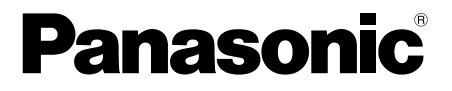

# **Operating Instructions**

**Coaxial - LAN Converter with PoE function Indoor Use Only**

**Model No.** BY-HPE11KTCE

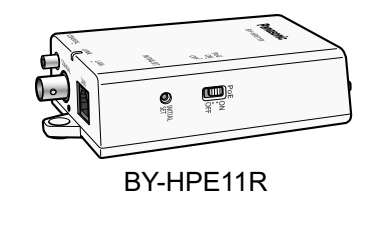

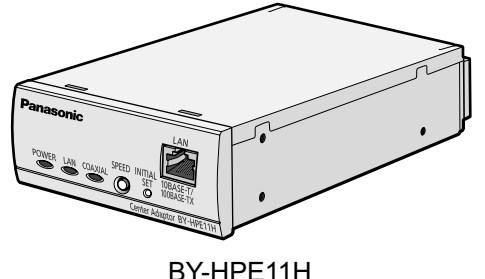

### **Attached Installation Guide**

Before attempting to connect or operate this product, please read these instructions carefully and save this manual for future use.

# **Introduction**

#### **About the user manuals**

- There are 2 sets of operating instructions for this unit as follows.
	- Installation Guide: Explains how to install and connect devices.
	- Operating Instructions (PDF): Explains how to perform the settings and how to operate this unit.

Adobe® Reader® is required to read these operating instructions (PDF) on the provided CD-ROM. When the Adobe Reader is not installed on the PC, download the latest Adobe Reader from the Adobe web site and install it.

• The BY-HPE11R adaptor is called the camera adaptor and the BY-HPE11H adaptor is called the center adaptor in this document.

### **Trademarks**

- Microsoft, Windows, Windows Vista, and Internet Explorer are either registered trademarks or trademarks of Microsoft Corporation in the United States and/or other countries.
- Microsoft product screen shot(s) reprinted with permission from Microsoft Corporation.
- Linux is a registered trademark of Linus Torvalds in the United States, other countries, or both.
- Adobe and Reader are either registered trademarks or trademarks of Adobe Systems Incorporated in the United States and/or other countries.
- All other trademarks identified herein are the property of their respective owners.

# <span id="page-2-0"></span>**For Your Safety**

To prevent severe injury and loss of life/property, read this section carefully before using the unit to ensure proper and safe operation of your unit.

## **WARNING**

#### **Consult an authorized dealer for mounting**

• Experience and knowledge are required to perform mounting of the unit. Incorrect mounting can cause damage to the unit, fire, electric shock, or injury. Make sure to consult an authorized dealer for mounting.

#### **Do not damage the AC cord or power plug**

• Do not allow the AC cord or plug to be damaged, placed near heat emitting devices, excessively pulled, bent or placed under heavy objects. Using damaged AC cords or plugs can result in the risk of fire or electric shock. Contact an authorized service center for AC cord and plug repairs.

#### **Do not use the unit if it does not work normally**

• Unplug the unit from the power outlet if it emits smoke, an abnormal smell or makes unusual noise. Consult an authorized service center for repairs.

#### **Do not disassemble or repair the unit**

• To reduce the risk of electric shock or fire, do not disassemble the unit. Contact an authorized service center when service is required.

#### **Use only the power source specified for the unit**

• Overloading the unit by having many loads on one electrical outlet, etc. may cause excessive heat resulting in fire.

### **Completely insert the power plug into the power outlet**

• Failure to do so may cause electric shock and/or excessive heat resulting in a fire. Do not use damaged power plugs or power outlets.

#### **Regularly remove any dust, etc. from the power plug**

• Regularly remove any dust, etc. from the power plug by pulling it from the power outlet, then wiping with a dry cloth. Accumulated dust may cause an insulation defect from moisture, etc., resulting in a fire.

#### **Do not bring metal objects near the power outlet slots**

• This may result in electric shock or fire.

#### **Do not hold the power plug by the metal parts**

• This may result in electric shock or fire.

#### **Never touch the power plug with wet hands**

• This may result in electric shock.

#### **Do not touch the unit, LAN cable, coaxial cable, AC cord, or power plug during thunderstorms**

This may result in electric shock.

#### **Do not use the included AC cord with other devices**

This may result in electric shock or fire.

#### **Only use the included AC cord**

Using other AC cords may result in electric shock or fire.

#### **Place the unit securely on a stable, level surface**

Serious damage and/or injury may result if the unit falls.

#### **Do not install the unit in a dusty or moist place**

This may result in electric shock or fire.

#### **Never push any objects into the unit or spill any liquids on the unit**

This may result in electric shock or fire. Disconnect the AC cord and contact an authorized service center if any foreign objects or liquids enter the unit.

#### **Regularly check the unit**

• Rusted brackets or screws may cause the unit to fall causing serious damage and/or injury. Consult an authorized dealer for checks.

#### **Mount the unit to secure locations that can support the weight of the unit**

• Serious damage and/or injury may result if the unit falls. Reinforce the mounting area if it has insufficient strength to secure the unit.

#### **Make sure to use the safety wire**

• Attach the safety wire in a position so that if the camera adaptor were to become detached, it would not fall on nearby people.

#### **Do not use the unit where it can be exposed to flammable or explosive gasses**

This may cause the unit to explode resulting in injury.

#### **Do not mount the unit where it can be exposed to vibrations**

This may cause the unit to fall resulting in injury.

#### **Do not use the unit where it can be exposed to corrosive gas or salty conditions**

This may cause the unit parts to degrade and the unit may fall resulting in damage and/or injury.

#### **Do not drop, or expose the unit to strong shaking**

This may result in electric shock or fire.

#### **Turn the power off before performing wiring**

• This may result in electric shock, or result in fire from wiring shorts or incorrect wiring.

#### **Only use mounting brackets made for the unit**

Serious damage and/or injury may result if the unit falls.

#### **Do not damage coaxial cables, insert objects into the conductor, or connect coaxial cables with incomplete relays**

If water or other objects enter the conductor, or coaxial cables with incomplete relays are connected, it may result in electric shock or fire. Disconnect the AC cord and contact an authorized service center if there is any damage to the coaxial cables.

#### **Do not damage existing wires or pipes when making holes for mounting or wiring**

• This may result in earth leakage, electric shock, or fire.

#### **Do not install or use the unit near medical equipment**

• High-frequency signals emitted from the unit may affect the operation of medical equipment and cause malfunctions.

#### **Do not expose the unit to rain or any type of moisture**

• To prevent the risk of fire or electrical shock, do not place objects such as cups or vases near the unit. If the unit is exposed to moisture, disconnect the AC cord and contact an authorized service center.

#### **Do not touch the core of the coaxial cable**

• A maximum of DC 60 V is applied to the coaxial cable. This may result in electric shock.

#### **Do not perform wiring or installation during thunderstorms**

This may result in electric shock or fire.

#### **Secure screws with the specified torque**

Serious damage and/or injury may result if the unit falls.

# **CAUTION**

#### **Disconnect the AC cord of the center adaptor if the unit will not be used for long periods of time or when performing care and cleaning**

Leaving the AC cord connected when the unit is not used for long periods of time or when performing care and cleaning may result in earth leakage, electric shock, or injury.

#### **Do not mount the unit to ceilings or walls made of soft materials**

• Do not mount the unit to soft ceilings or walls such as plasterboard, ALC (aerated light-weight concrete), concrete blocks, or any surfaces under 25 mm thickness. Injury may result if the unit falls.

#### **Do not pull cables or apply excessive force to connectors**

• This may damage the cables or connectors, and result in electric shock.

#### **Do not connect other devices to the BNC connector of the unit**

• This may damage the unit.

#### **Do not expose the unit to fire or naked flames**

• This may result in fire.

#### **The AC cord is used as the main disconnect device**

• Ensure that the power outlet is installed near the unit and is easily accessible.

#### **Do not play the included CD-ROM in an audio CD player**

• Ear-splitting volume may hurt your ears and damage the CD player's speakers.

# <span id="page-6-0"></span>**Important Safety Instructions**

When using this unit, basic safety precautions should always be followed to reduce the risk of fire, electric shock, or personal injury.

- **1.** Do not use this unit near water for example, near a bathtub, washbowl, kitchen sink, or laundry tub, in a wet basement or near a swimming pool.
- **2.** Avoid handling or installing the unit, connecting wiring, or touching the AC cord, power plug, LAN cable, or coaxial cable during an electrical storm.
- **3.** Do not use the unit in the vicinity of a gas leak.
- **4.** Use only the AC cord indicated in this manual.

#### **SAVE THESE INSTRUCTIONS**

# **General Precautions**

Follow the instructions written in [For Your Safety](#page-2-0) (see [page 3\)](#page-2-0) and [Important Safety](#page-6-0) [Instructions](#page-6-0) (see [page 7\)](#page-6-0) together with the instructions written below.

- **1. The unit is intended for indoor use only and should not be mounted outdoors.**
- **2.** The unit uses the same high-frequency signals as used by the radio signals of amateur radio, shortwave broadcasting, aviation radio, and marine radio. Therefore operational interference may occur if the unit is used in proximity to devices that transmit these radio signals.
- **3. Do not connect the camera adaptor (BY-HPE11R) to communications carrier equipment such as rental modems.**
- **4. Follow the following precautions in order to maintain product performance over long periods of time.**
	- Do not use the unit in areas with high temperatures or humidity for long periods of time. Use in these areas can degrade parts which can shorten the life-span of the unit. We recommend areas that have temperatures of 35 °C or lower.
	- Do not install the unit in places that can be directly exposed to heat sources.
- **5. Proper handling of the unit**
	- Do not drop, or expose the unit to strong vibrations or shaking. This may cause malfunctions.
- **6. Take precautions for when reselling, disposing, or sending the unit for repairs.**
	- Take adequate precautions when handing the unit over to third parties.
- **7. Care and cleaning for the unit**
	- Perform cleaning and care after disconnecting the center adaptor from the power outlet. Do not use benzine, thinner, or any other abrasive powders when cleaning. This may change the color of the unit cases.
- **8. Cleaning stains from the unit**
	- Wipe stained areas with a damp soft cloth.

### **For FRG Users (For Germany Only)**

- Machine noise information regulation 3.GPSGV, the maximum sound pressure level is 70 dB(A) or less, in conformity with EN ISO 7779.
- This device is not intended for use in the direct field of view at visual display workplaces. To avoid incommoding reflexions at visual display workplaces this device must not be placed in the direct field of view.

# **Table of Contents**

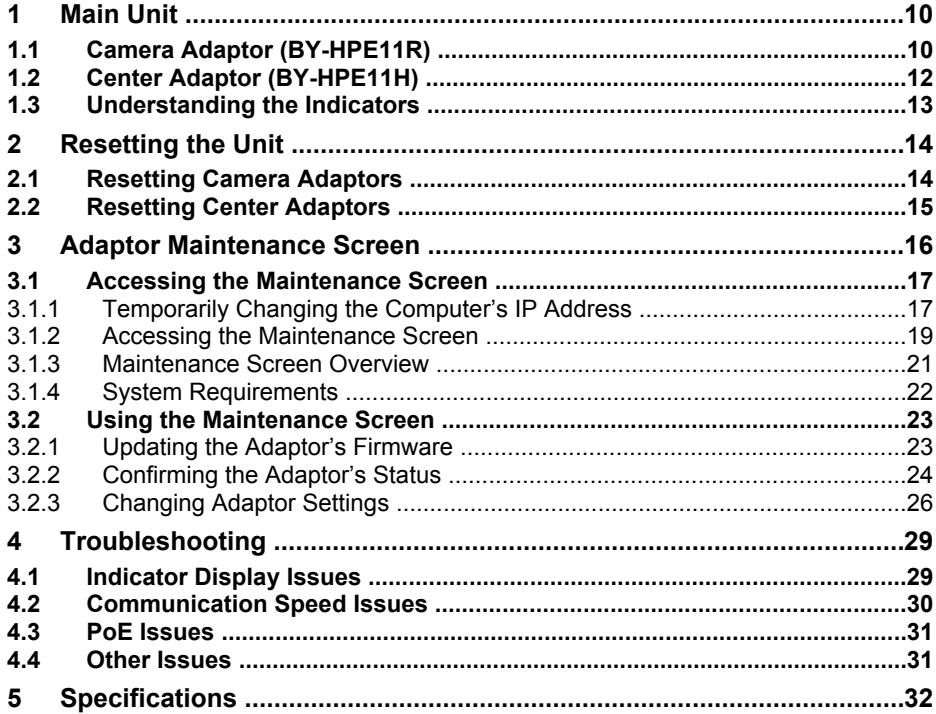

# <span id="page-9-0"></span>**1 Main Unit**

# <span id="page-9-1"></span>**1.1 Camera Adaptor (BY-HPE11R)**

#### **Front view**

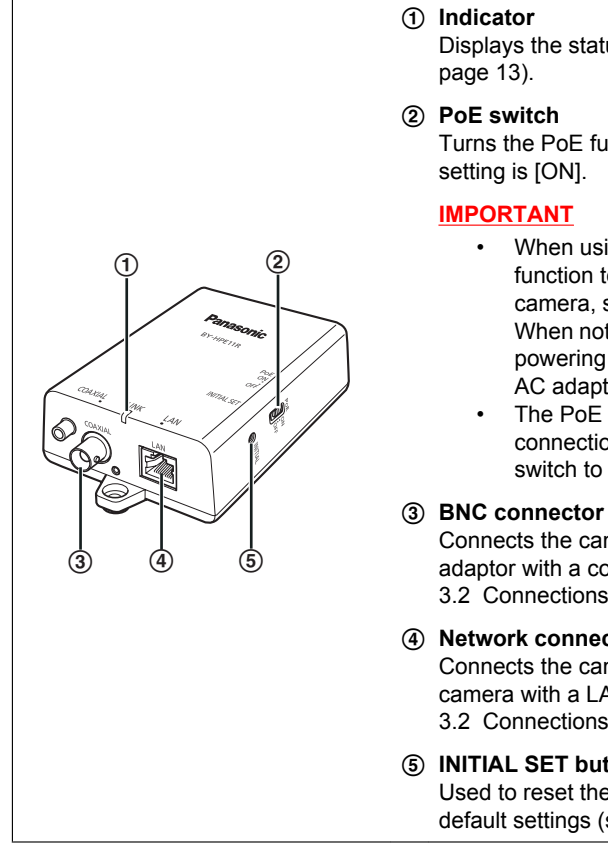

Displays the status of the camera adaptor (see

Turns the PoE function ON/OFF. The default

- When using the camera adaptor's PoE function to supply power to a network camera, set the PoE switch to [ON]. When not using the PoE function (when powering the network camera with an AC adaptor), set it to [OFF].
- The PoE function cannot be used for connections over 500 m. Set the PoE switch to [OFF].

Connects the camera adaptor to the center adaptor with a coaxial cable (see 3.2 Connections in the Installation Guide).

#### D **Network connector**

Connects the camera adaptor to a network camera with a LAN cable (see 3.2 Connections in the Installation Guide).

#### E **INITIAL SET button**

Used to reset the camera adaptor to its factory default settings (see [page 14\)](#page-13-1).

#### **Rear view**

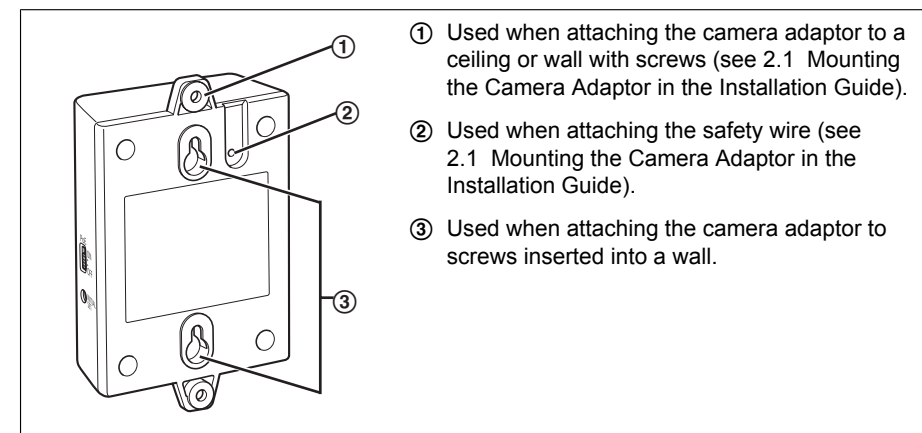

# <span id="page-11-0"></span>**1.2 Center Adaptor (BY-HPE11H)**

#### **Front view**

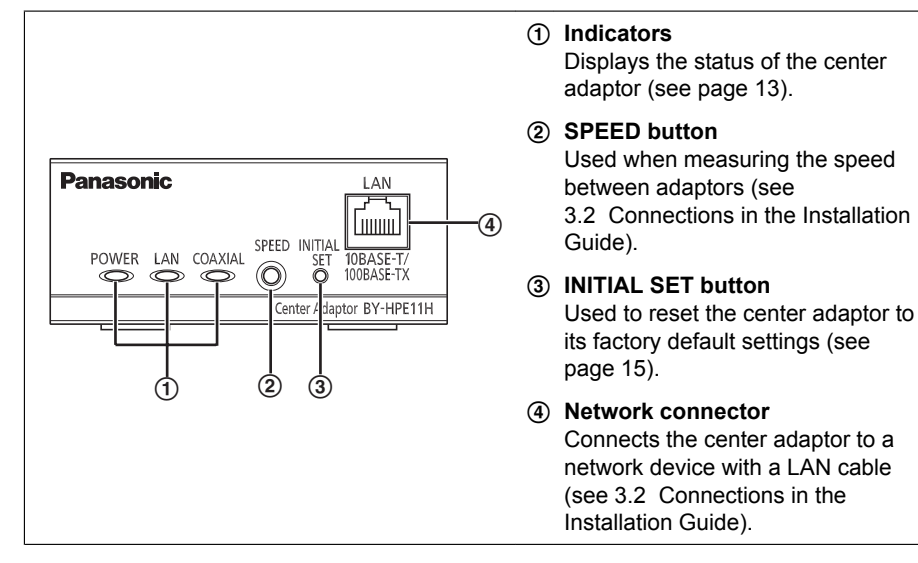

#### **Rear view**

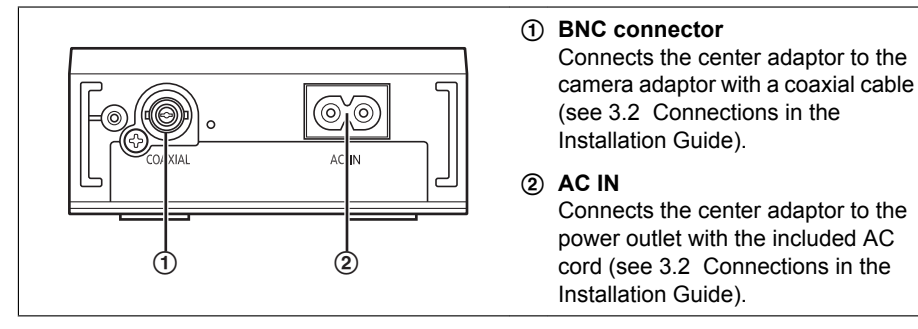

# <span id="page-12-0"></span>**1.3 Understanding the Indicators**

The light indicators change depending on the operating status of the camera and center adaptors.

#### <span id="page-12-1"></span>**Camera adaptor**

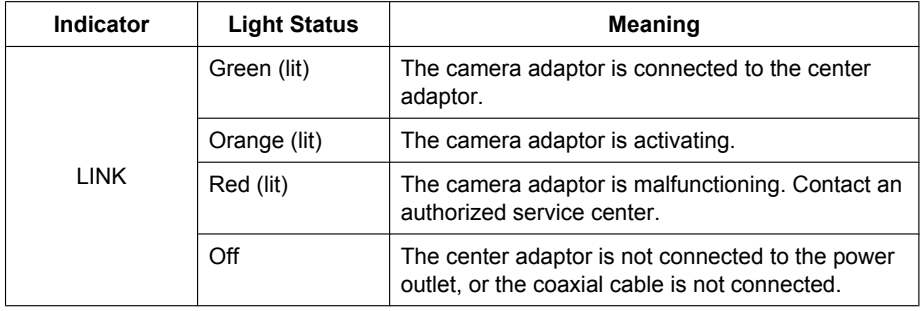

### **Center adaptor**

<span id="page-12-2"></span>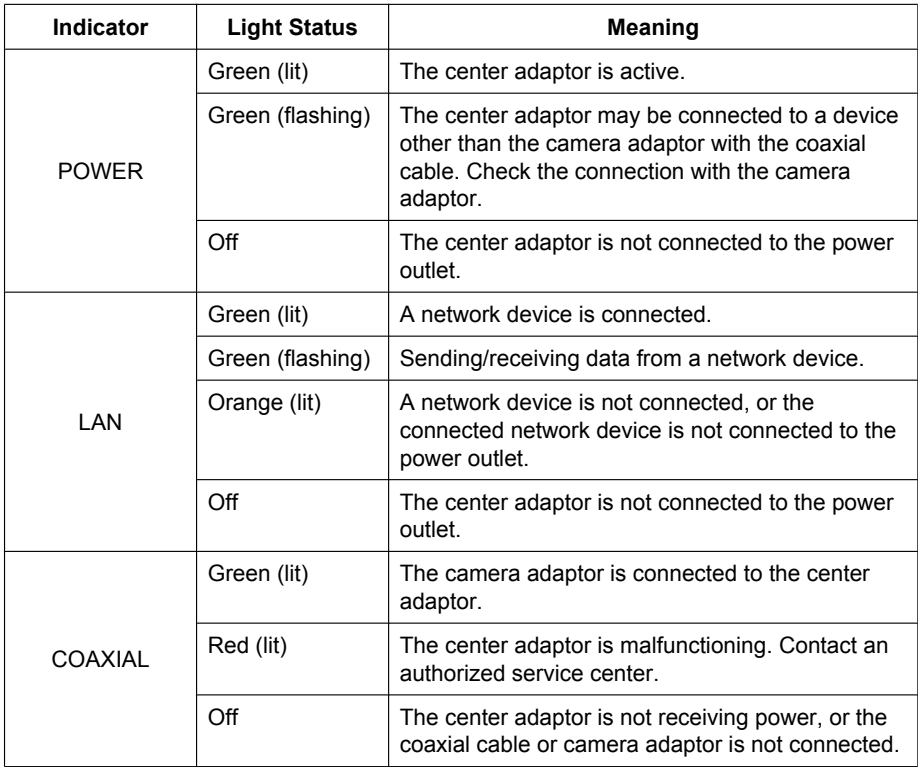

# <span id="page-13-0"></span>**2 Resetting the Unit**

Reset the unit when reselling, disposing, or sending it for repairs.

# <span id="page-13-1"></span>**2.1 Resetting Camera Adaptors**

Reset the camera adaptor when it is connected to the center adaptor with a coaxial cable, and the center adaptor is connected to the power outlet.

- **1.** Press the camera adaptor's INITIAL SET button  $(0)$  for about 3 seconds with a pointed object.
	- The indicator  $(Q)$  will start flashing green.

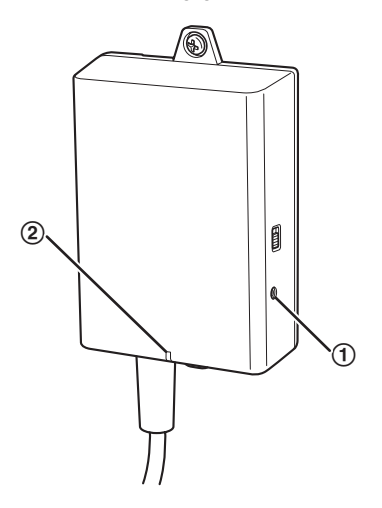

- **2.** The camera adaptor's indicator  $(Q)$ ) is lit green.
	- Resetting is completed when the indicator is lit green after changing from flashing green to flashing orange. However, depending on the condition of the connection, the indicator may be lit green after alternating from flashing orange to lit orange.

#### **IMPORTANT**

• Do not disconnect the center adaptor's AC cord, or the coaxial cable during resetting or within 30 seconds after resetting, because the internal information may not have completed resetting.

## <span id="page-14-0"></span>**2.2 Resetting Center Adaptors**

- **1.** Press the center adaptor's INITIAL SET button (①) for about 3 seconds with a pointed object.
	- All the indicators  $(2)$  will start flashing green.

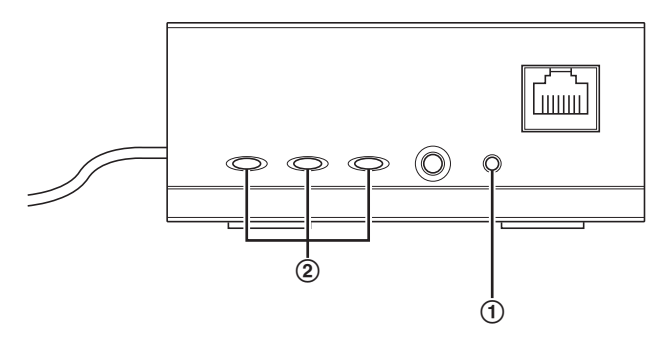

- **2.** All of the center adaptor's indicators (2) are lit green.
	- Resetting is completed when all the indicators are lit green after changing from flashing green.

#### **IMPORTANT**

• Do not disconnect the center adaptor's AC cord within 30 seconds after resetting, because the internal information may not have completed resetting.

# <span id="page-15-0"></span>**3 Adaptor Maintenance Screen**

The adaptor's maintenance screen can be displayed on the web browser of a PC connected to the network connector of an adaptor.

Settings such as the following can be performed in the maintenance screen.

- firmware version updates
- adaptor status confirmation
- IP address and password changes

- To display the maintenance screen of adaptors that have already been installed or connected, directly connect the camera or center adaptor to a PC with a LAN cable.
- In order to access the adaptor's maintenance screen, you must temporarily change the IP address assigned to your computer. Before you change the IP address of your computer, note the IP address and network settings already assigned to your computer.
- **After you have finished using the maintenance screen, restore the computer's IP address and network settings to their original values.**
- If you plan to update the adaptor's firmware, download the latest version of the adaptor's firmware from the Panasonic support site (<http://panasonic.net/pss/security/products/coax/index.html>) and save it on the computer before you change the IP address of the computer.

## <span id="page-16-0"></span>**3.1 Accessing the Maintenance Screen**

## <span id="page-16-1"></span>**3.1.1 Temporarily Changing the Computer's IP Address**

Temporarily change the IP address assigned to your computer to access the adaptor's maintenance screen.

The procedure for changing the IP address differs depending on the operating system used.

#### **Windows® 7: Changing your computer's IP address**

In Microsoft® Windows 7, this procedure must be performed by either the "Administrator" user, or a user assigned with administrator level privileges. Refer to the help file supplied with the operating system for more information.

- **1.** Click [Start]→[Control Panel]→[View network status and tasks].
- **2.** Click [View your active networks] -> [Local Area Connection].
- **3.** Click [Properties] under [Local Area Connection Status].
- **4.** Select [Internet Protocol Version 4 (TCP/IPv4)], then click [Properties].

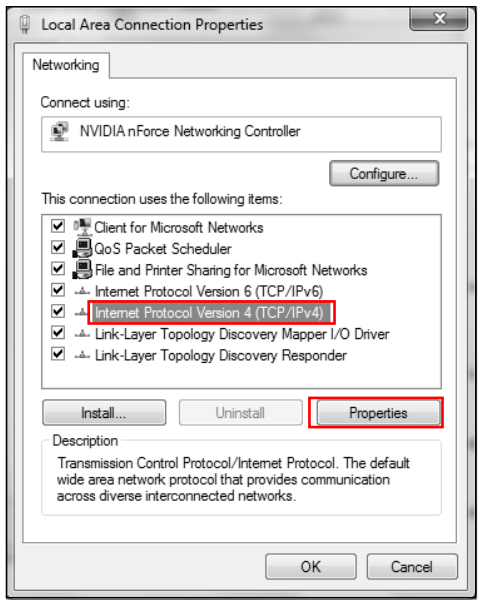

**5.** Select [Use the following IP address], then click [OK] after entering the IP address (**192.168.249.\*\*\***) and Subnet mask (**255.255.255.0**). For the IP address, **\*\*\***=1-254. However, 249 cannot be used.

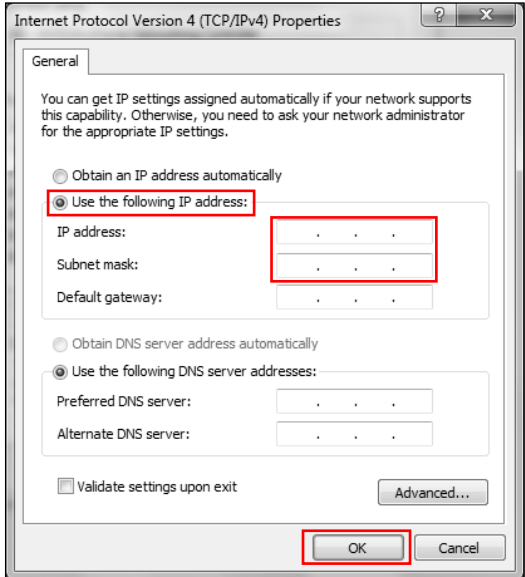

**6.** Click [Close] to exit the [Local Area Connection Properties] screen.

#### **IMPORTANT**

• The procedure for changing the IP address may change depending on whether the viewing method for Windows 7 is set to [Large icons] or [Small icons]. Refer to the help file supplied with the operating system for more information.

### <span id="page-18-0"></span>**3.1.2 Accessing the Maintenance Screen**

Follow the procedure below after you have changed the IP address of the computer.

**1.** Connect the adaptor  $(1)$ : camera adaptor or center adaptor) and computer  $(3)$  using a LAN cable  $(Q)$ ). When accessing the camera adaptor, make sure it is connected to the center adaptor with a coaxial cable, and that the center adaptor is connected to the power outlet.

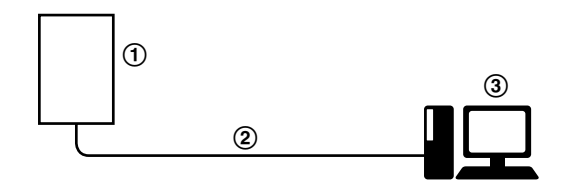

- To display the maintenance screen of adaptors that have already been installed or connected, directly connect each adaptor to a PC with a LAN cable.
- **2.** Start the computer's web browser.
	- See [page 22](#page-21-0) for information on web browsers.
- **3.** Enter **http://192.168.249.249/** in the web browser's address bar.
- **4.** Enter the user name and password.
	- Default user name: BY-HPE11
		- Default password: 999999
		- The screen shown here depicts the screen shown when using Windows 7.

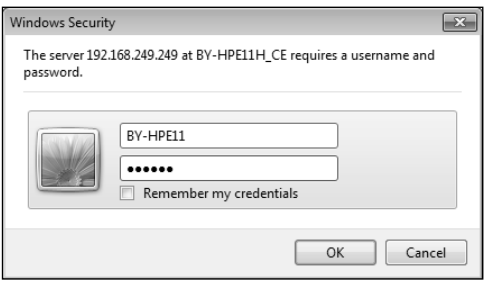

- **5.** Click [OK].
	- The maintenance screen is displayed.

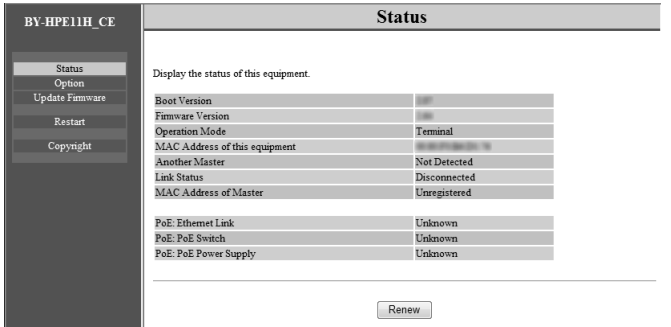

- The screen shown here depicts the screen shown when accessing a center adaptor. The screen displayed for the center adaptor and camera adaptor is different.
- After you have finished using the maintenance screen, restore the computer's IP address and network settings to their original values.
- Only a PC connected to the adaptor's network connector can display the maintenance screen and perform firmware updates, etc.
- The maintenance screen is displayed in English.

## <span id="page-20-0"></span>**3.1.3 Maintenance Screen Overview**

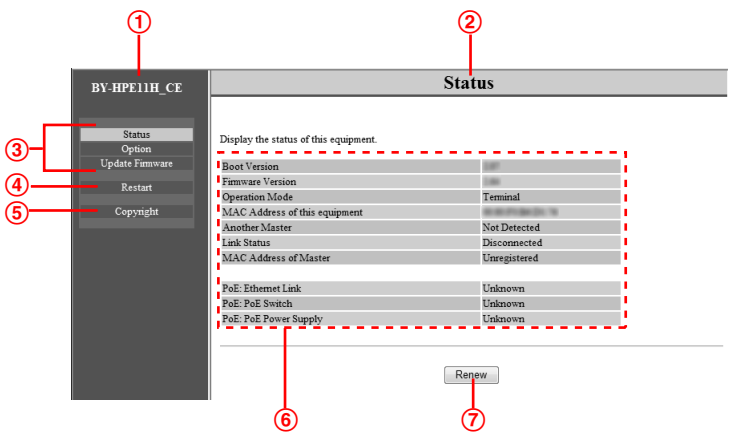

- Model name
- Name of current screen
- Click to jump to the corresponding page
- Click to restart the adaptor
- Click to view the copyright information
- Contents of the current screen
- Click to update the displayed information

#### **IMPORTANT**

- The screen shown here depicts the screen shown when accessing a center adaptor. The screen displayed for the center adaptor and camera adaptor is different.
- When consecutively connecting adaptors to the computer to access their maintenance screens, because the information (ARP table) of the previously connected adaptor is retained, the maintenance screen may not be able to be opened. Therefore, we recommend restarting the computer before connecting it to another adaptor and accessing its maintenance screen.

You may reset the computer's ARP table if you do not want to restart the computer. Refer to the help file or operating instructions supplied with the operating system for more information.

#### **Resetting the ARP table when using Windows 7**

- **1.** Display the command prompt by clicking  $[Start] \rightarrow [All]$ Programs]→[Accessories]→[Command Prompt].
- **2.** Enter **arp -d**, then press [Enter].

## <span id="page-21-0"></span>**3.1.4 System Requirements**

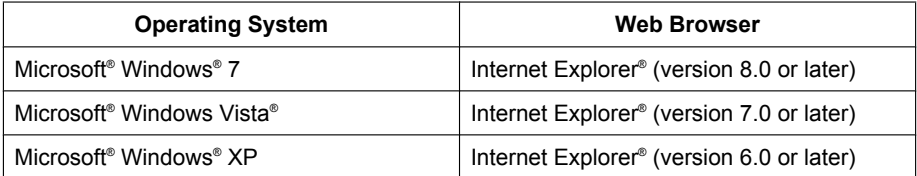

## <span id="page-22-0"></span>**3.2 Using the Maintenance Screen**

## <span id="page-22-1"></span>**3.2.1 Updating the Adaptor's Firmware**

Make sure you download the latest version of the adaptor's firmware from the Panasonic support site [\(http://panasonic.net/pss/security/products/coax/index.html\)](http://panasonic.net/pss/security/products/coax/index.html) and save it to the computer before changing the computer's IP address and accessing the maintenance screen.

- **1.** Access the maintenance screen of the adaptor.
- **2.** Click [Update Firmware].

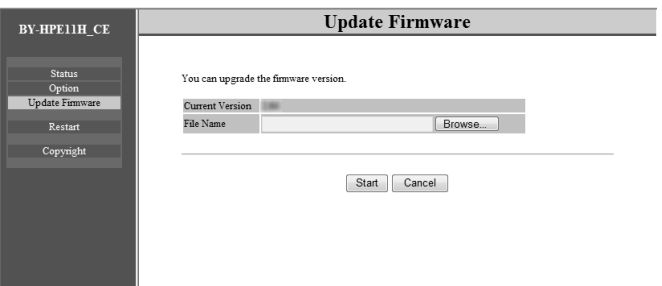

- **3.** Click [Browse...], select the firmware file, then click [Open].
- **4.** Click [Start].
- **5.** Click [OK] when prompted.
	- The firmware will be updated, and then the adaptor will automatically restart. After restarting, the updated firmware is used.

- After you have finished using the maintenance screen, restore the computer's IP address and network settings to their original values.
- Do not disconnect the center adaptor from the power outlet until the update is completed.
- After you have updated the firmware, confirm the adaptor's firmware version on the [Status] screen. (See [page 24\)](#page-23-0)
- Update the firmware for both the camera adaptor and center adaptor.

## <span id="page-23-0"></span>**3.2.2 Confirming the Adaptor's Status**

You can confirm the information in the table below, such as the firmware version and MAC address of the adaptor, on the [Status] screen.

- **1.** Access the maintenance screen of the adaptor.
- **2.** Click [Status].

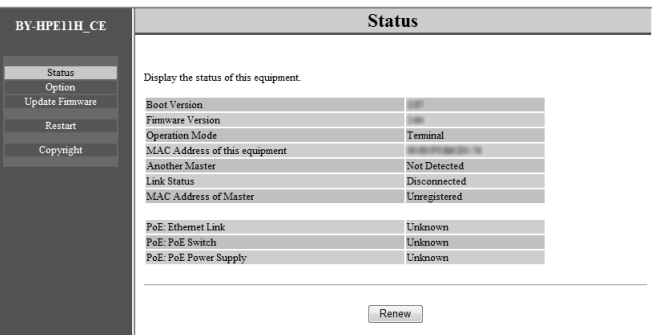

#### **IMPORTANT**

• The screen shown here depicts the screen shown when accessing a center adaptor. The screen displayed for the center adaptor and camera adaptor is different. [Link Status] and [MAC Address of Master] are not displayed on the camera adaptor's screen.

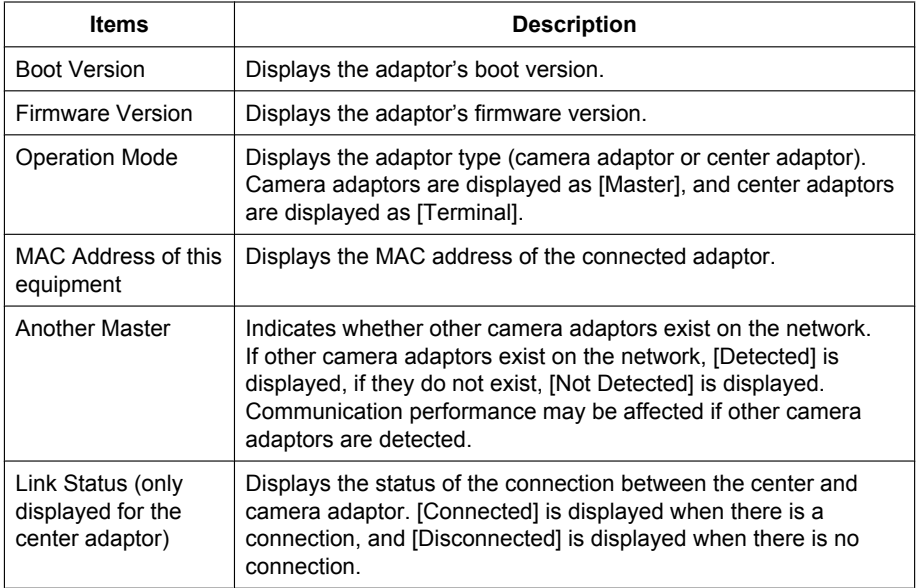

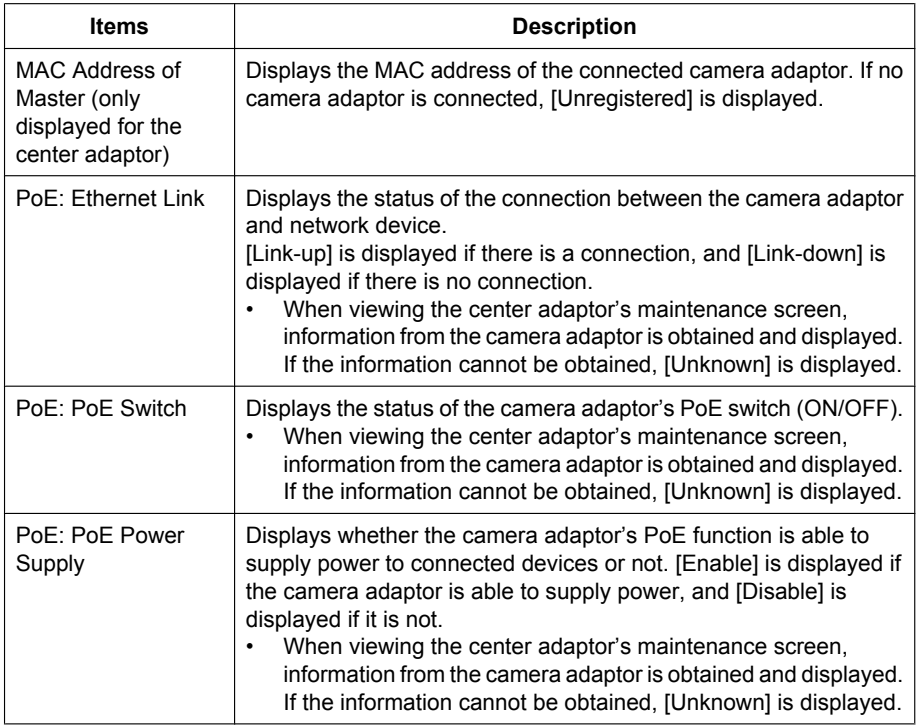

#### **IMPORTANT**

• After you have finished using the maintenance screen, restore the computer's IP address and network settings to their original values.

## <span id="page-25-0"></span>**3.2.3 Changing Adaptor Settings**

The IP address and password for accessing the maintenance screen can be changed.

#### **Changing the adaptor's IP address**

You may change the adaptor's IP address and subnet mask if necessary. Change the IP address in cases such as when the adaptor is using the same IP address as another network device, or if you want to match the address used in the network.

- **1.** Access the maintenance screen of the adaptor.
- **2.** Click [Option].

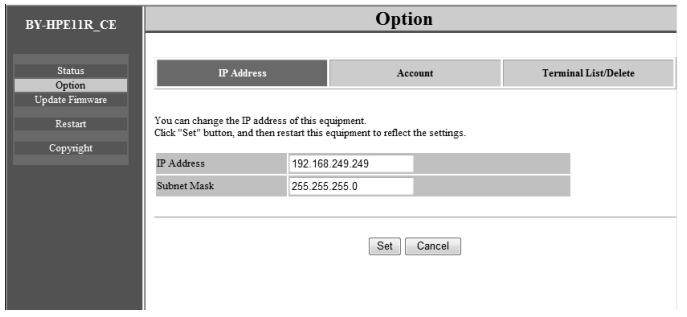

- **3.** Enter the desired IP address.
- **4.** Enter the subnet mask if necessary.
- **5.** Click [Set], then click [OK] when prompted.
- **6.** Click [Restart].
	- The adaptor will restart, and the new settings will take effect. The new IP address must be entered in the web browser's address bar in order to access the adaptor's maintenance screen again.

- After you have finished using the maintenance screen, restore the computer's IP address and network settings to their original values.
- Match the IP address and subnet mask settings to those used in your network.
- The screen shown here depicts the screen shown when accessing a camera adaptor. The screen displayed for the center adaptor and camera adaptor is different.

#### **Changing the adaptor's password**

You may change the adaptor's password if necessary. The password is required to access the maintenance screen.

- **1.** Access the maintenance screen of the adaptor.
- **2.** Click [Option], then click the [Account] tab.

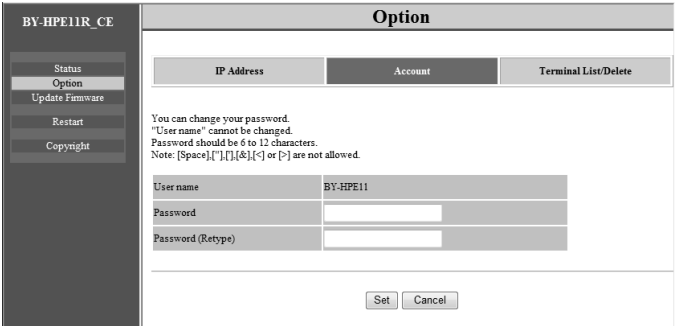

- **3.** Enter the desired password within 6-12 characters (only A-Z, a-z, and 0-9 can be used).
	- Passwords are case-sensitive.
	- [Space], ["], ['], [&], [<], and [>] cannot be entered.
- **4.** Click [Set], then click [OK] when prompted.
- **5.** Click [Restart].
	- The adaptor will restart, and the new settings will take effect. The new password must be entered in order to access the adaptor's maintenance screen again.

- After you have finished using the maintenance screen, restore the computer's IP address and network settings to their original values.
- To increase security, we recommend changing the adaptor's password.
- Do not forget the password. If the password is forgotten, you can reset the password to the default value (999999) by resetting the adaptor (see [page 14](#page-13-0)). If the adaptor is reset, all registration information is erased.
- Do not disclose the password, you are responsible for managing your password.
- The user name cannot be changed.
- The screen shown here depicts the screen shown when accessing a camera adaptor. The screen displayed for the center adaptor and camera adaptor is different.

#### **Viewing the center adaptor's MAC address (only from the camera adaptor)**

You can access the camera adaptor's maintenance screen and view the MAC address of the center adaptor.

- **1.** Access the maintenance screen of the camera adaptor.
- **2.** Click [Option], then click the [Terminal List/Delete] tab.

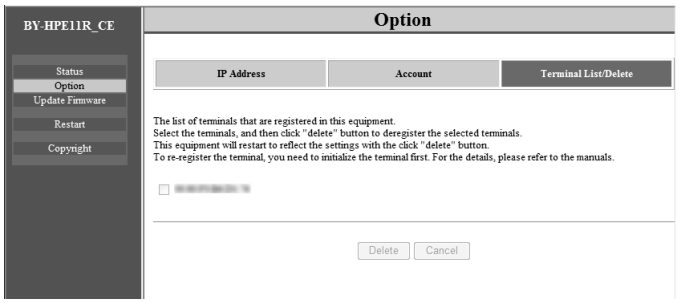

- The center adaptor's MAC address is displayed.
- The [Delete] button, [Cancel] button, and check box cannot be used.

- After you have finished using the maintenance screen, restore the computer's IP address and network settings to their original values.
- The MAC address of the center adaptor is written on the underside of the center adaptor.

# <span id="page-28-0"></span>**4 Troubleshooting**

Before sending the unit in for repairs, check if the problem can be resolved by following the troubleshooting steps.

If the problem cannot be solved by the steps in the troubleshooting, contact an authorized service center.

## <span id="page-28-1"></span>**4.1 Indicator Display Issues**

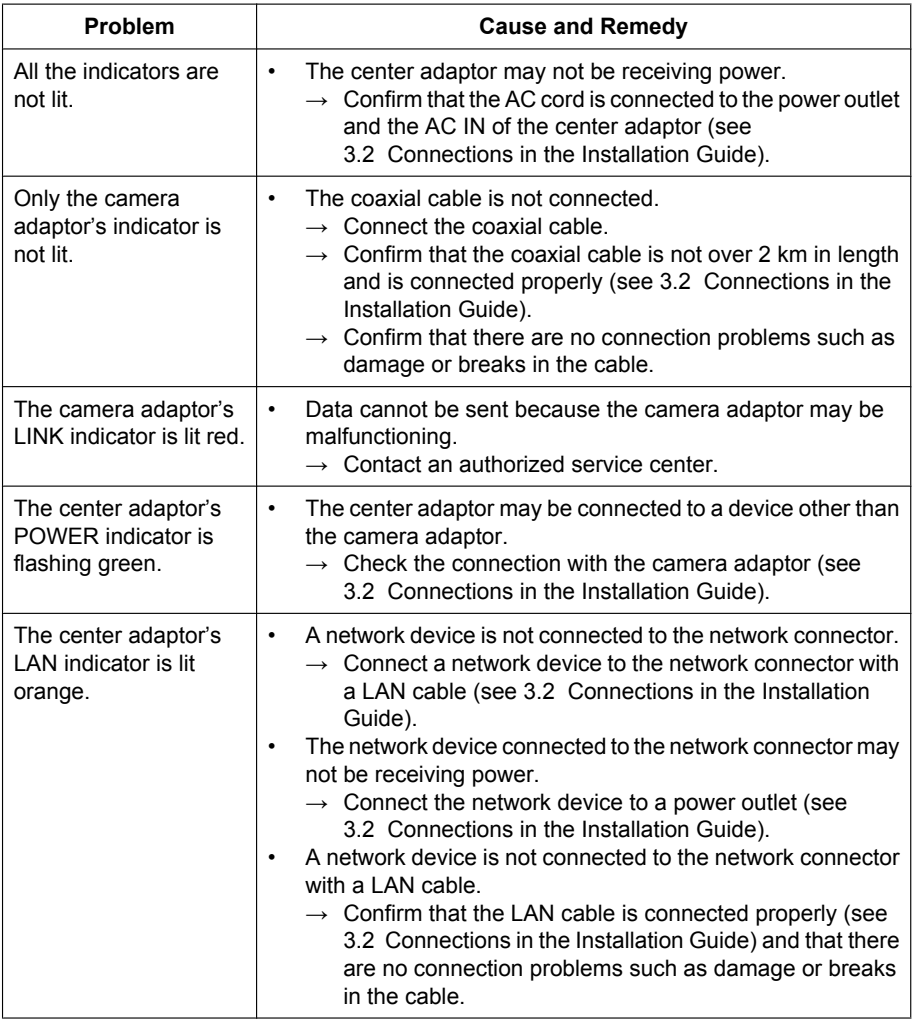

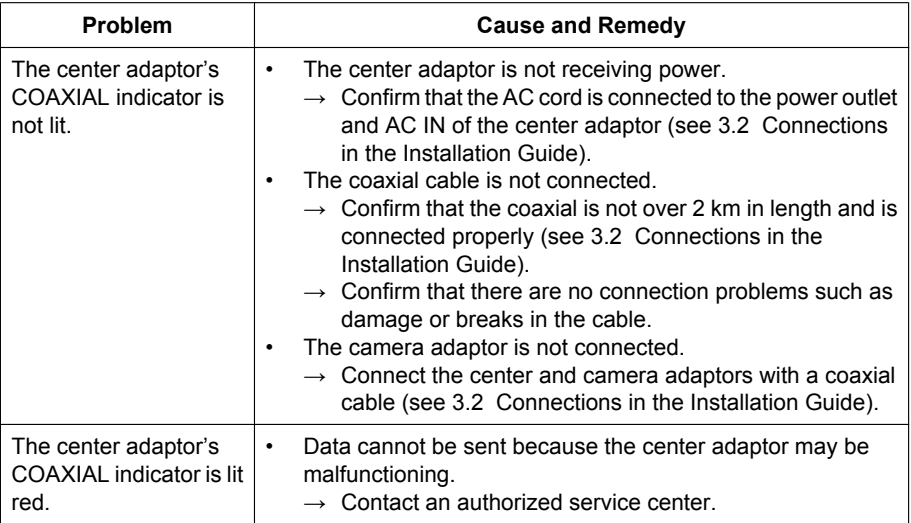

# <span id="page-29-0"></span>**4.2 Communication Speed Issues**

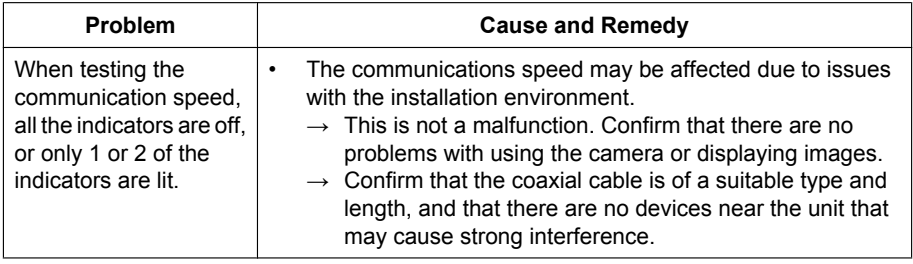

# <span id="page-30-0"></span>**4.3 PoE Issues**

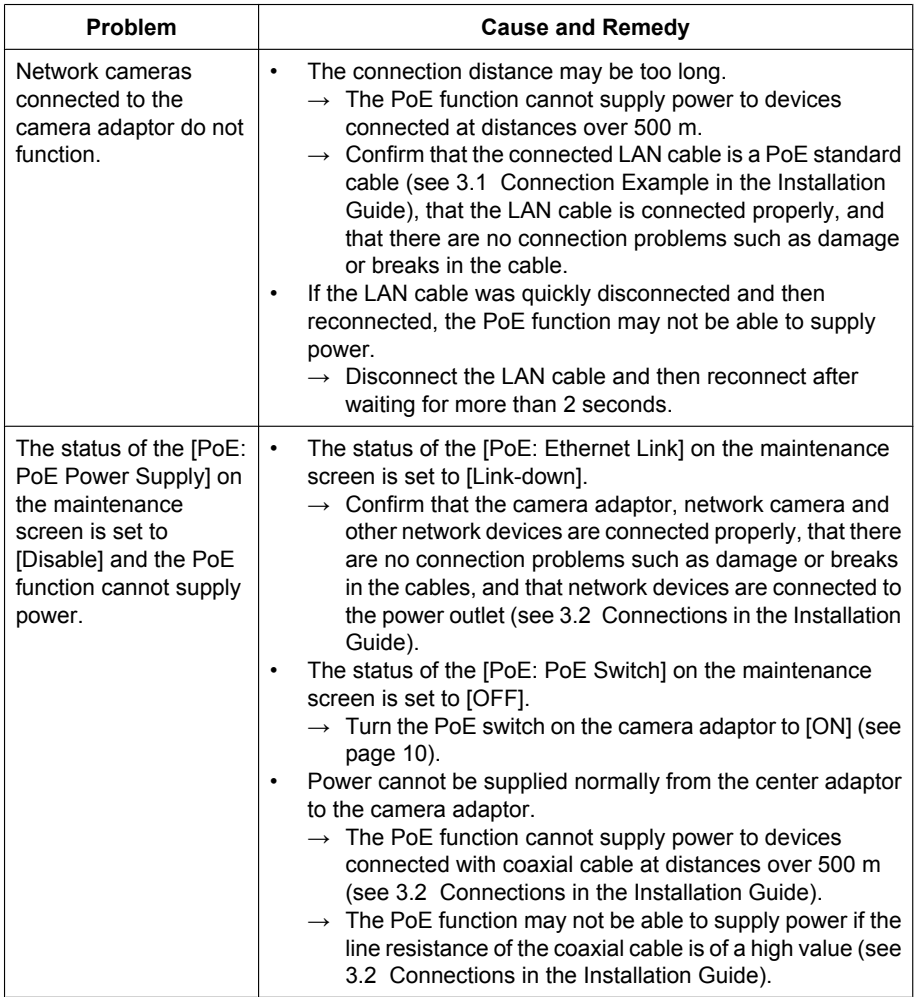

## <span id="page-30-1"></span>**4.4 Other Issues**

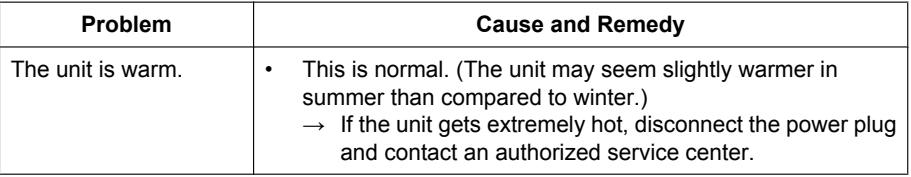

# <span id="page-31-0"></span>**5 Specifications**

## **Center Adaptor (BY-HPE11H)**

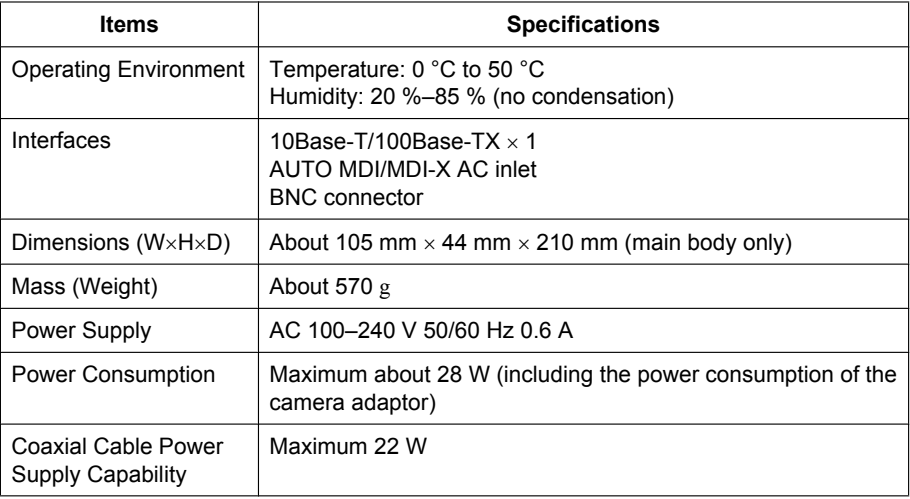

### **Camera Adaptor (BY-HPE11R)**

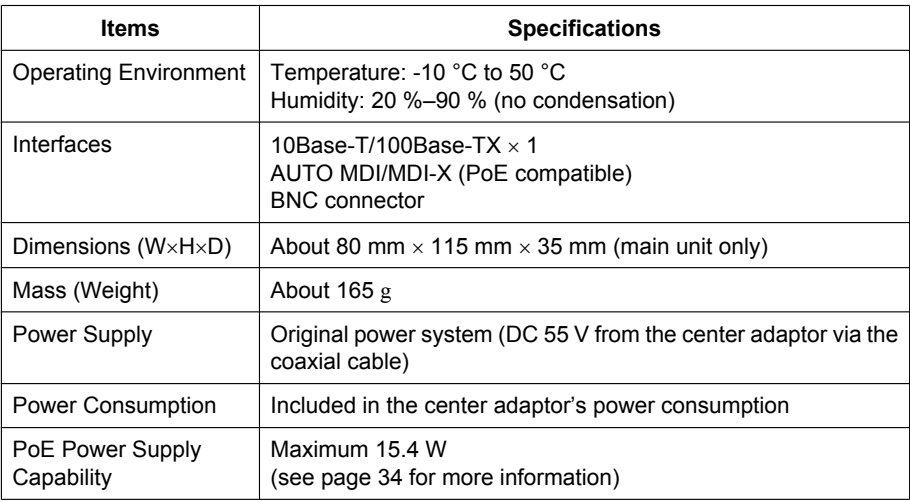

### **Coaxial Interface**

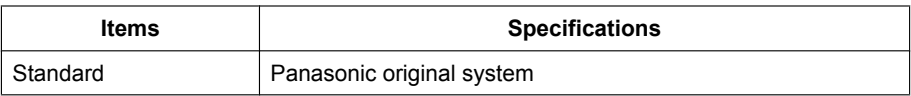

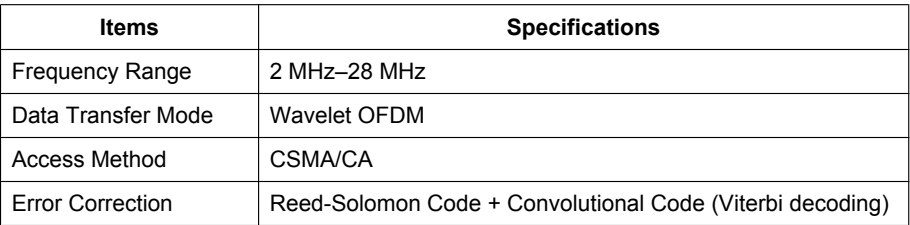

### **LAN Interface**

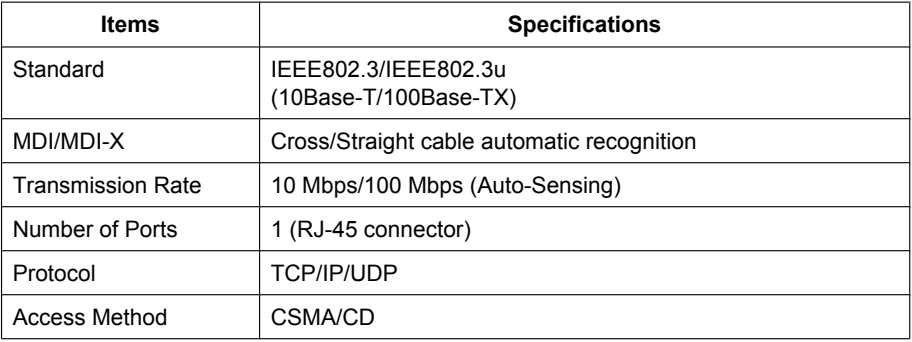

## **Connection Specifications**

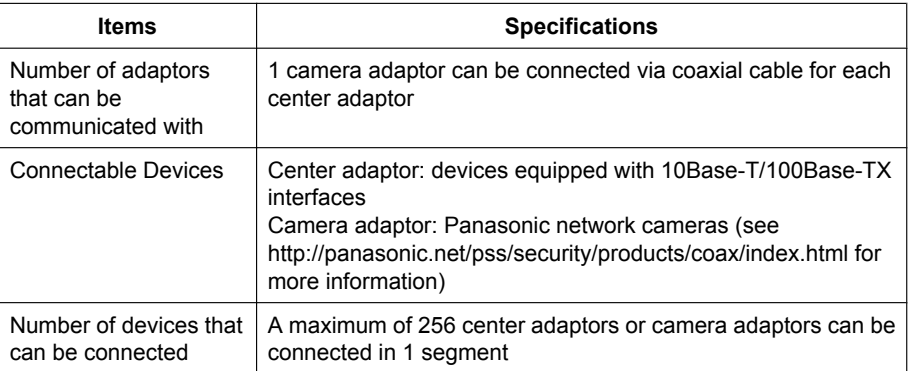

### **Maintenance Screen Specifications**

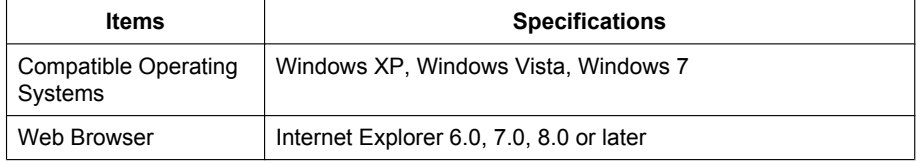

### **Performance Specifications**

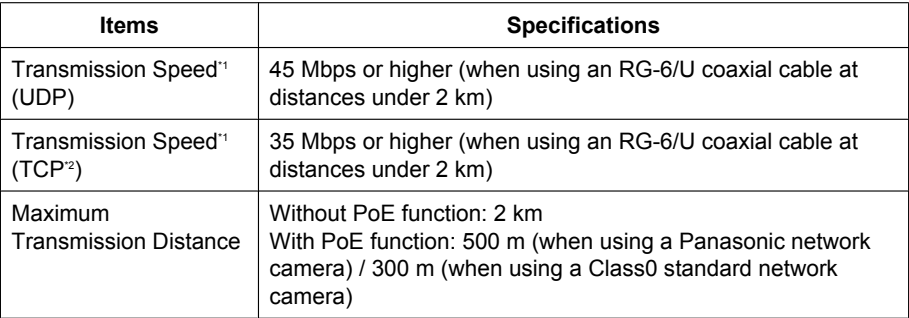

<span id="page-33-1"></span>\*1 This value is for transmissions between the BY-HPE11H and BY-HPE11R. The transmission speed when using an RG-6/U coaxial cable may very depending on factors such as the coaxial cable condition and network environment. The values shown here measured in environments not affected by cable or network environment conditions.

<span id="page-33-2"></span>\*2 Measured using Linux® FTP.

#### <span id="page-33-0"></span>**Maximum Transmission Distance / PoE Power Supply (when using RG-6/U coaxial cable) Specifications**

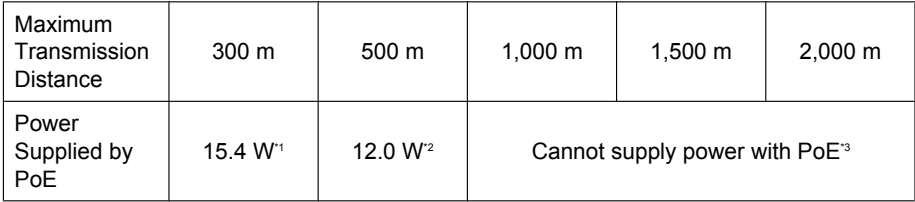

<span id="page-33-3"></span>\*1 When connecting an IEEE802.3af (Alternative B, class0) network camera to the camera adaptor (BY-HPE11R).

<span id="page-33-4"></span>\*2 When connecting a Panasonic network camera (see <http://panasonic.net/pss/security/products/coax/index.html> for more information) to the camera adaptor (BY-HPE11R).

<span id="page-33-5"></span>\*<sup>3</sup> Turn the PoE switch [OFF] in this situation.

#### **RG-6/U coaxial cable**

In this document coaxial cables with the following specifications are referred to as RG-6/U coaxial cables.

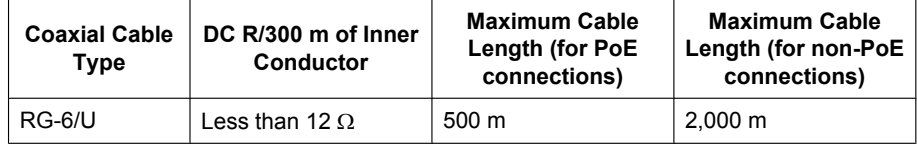

#### **Accessories**

Rack Mount Connecting Fitting: BY-HCA10CE

### Panasonic Marketing Europe GmbH

Hagenauer Strasse 43, 65203 Wiesbaden, Germany For information of Compliance with EU relevant Regulatory Directives, Contact to Authorised Representative: Panasonic Testing Centre Panasonic Marketing Europe GmbH Winsbergring 15, 22525 Hamburg, Germany

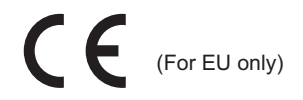

## **Panasonic Corporation**

http://panasonic.net

Importer's name and address to follow EU rules:

Panasonic Testing Centre Panasonic Marketing Europe GmbH Winsbergring 15, 22525 Hamburg, Germany

© Panasonic System Networks Co., Ltd. 2010